# Ribbon SBC Edge SWe Lite R9.0 Interop with Anywhere365 and Microsoft Teams Direct Routing : Interoperability Guide

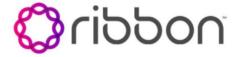

**Table of Contents** 

- Interoperable Vendors
- Copyright
- Document Overview
  - About Ribbon SBC SWe Lite
  - About Anywhere365
- Scope
- Non-Goals
- Audience
- Prerequisites
- Product and Device Details
- Network Topology
  - Deployment Topology
  - IOT Lab Topology
  - Signaling and Media Flow
- Document Workflow
- Section A : Ribbon SBC SWe Lite Configuration
  - Installing Ribbon SBC SWe Lite on VMware
  - Accessing Ribbon SBC SWe Lite
    - Networking Interfaces Information
    - Configure Static Routes
  - License and TLS Certificates
    - View License
    - Import Trusted Root CA Certificates
  - Ribbon SBC SWe Lite Configuration towards PSTN and Microsoft Teams Cloud
    - Access the Easy Configuration Wizard
    - Navigating the Wizard
    - Configure SBC SWe Lite for SIP Trunk and for Microsoft Teams
    - Modify Media List
  - Ribbon SBC SWe Lite Configuration towards Anywhere365 Cloud
    - Media Profile
    - Create SRTP Profile
    - Media List
    - SIP Profile
    - TLS Profile
    - SIP Server Table
    - Enable OPTIONS
    - Message Manipulation
    - Signaling Group
    - Cause Code Reroutes
    - Q.850 to SIP Override Tables
    - Tone Table (Optional)
    - Node level Settings
  - Signaling Group
    - Update Signaling Group
  - Transformation Table
    - Create Transformation Table
    - Modify Transformation Table
  - Call Routing Table
    - Create Call Routing Table
    - Modify Call Routing Table
- Section B: Anywhere365 Configuration
- Supplementary Services and Features Coverage
- Caveats
- Support
- References
- Conclusion

# Interoperable Vendors

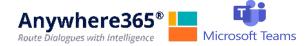

# Copyright

2021 Ribbon Communications Operating Company, Inc. 2021 ECI Telecom Ltd. All rights reserved. The compilation (meaning the collection, arrangement and assembly) of all content on this site is protected by U.S. and international copyright laws and treaty provisions and may not be used, copied, reproduced, modified, published, uploaded, posted, transmitted or distributed in any way, without prior written consent of Ribbon Communications Inc.

The trademarks, logos, service marks, trade names, and trade dress (look and feel) on this website, including without limitation the RIBBON and RIBBON logo marks, are protected by applicable US and foreign trademark rights and other proprietary rights and are the property of Ribbon Communications Operating Company, Inc. or its affiliates. Any third-party trademarks, logos, service marks, trade names and trade dress may be the property of their respective owners. Any uses of the trademarks, logos, service marks, trade names, and trade dress without the prior written consent of Ribbon Communications Operating Company, Inc., its affiliates, or the third parties that own the proprietary rights, are expressly prohibited.

# **Document Overview**

This document depicts the configuration details for Ribbon's SBC SWe Lite interworking & compliance with Anywhere365 and Microsoft Teams.

## **About Ribbon SBC SWe Lite**

The Ribbon Session Border Controller Software Edition Lite (SBC SWe Lite) provides best-in class communications security. The SBC SWe Lite dramatically simplifies the deployment of robust communications security services for SIP Trunking, Direct Routing, and Cloud UC services. SBC SWe Lite operates natively in the Azure and AWS Cloud as well as on virtual machine platforms including Microsoft Hyper-V, VMware and Linux KVM.

## **About Anywhere365**

Anywhere 365 Contact Center and Enterprise Dialogue Management is able to leverage the capabilities of Microsoft Teams to route calls to Teams powered agents with all the rich features of Anywhere 365, such as: Call recording, Real-time Translation, IVR, Supervisor, Reporting, Wallboards and many more.

# Scope

This document provides configuration best practices for deploying Ribbon SBC SWe Lite when connecting with Anywhere365 and Microsoft Teams. Note that these are configuration best practices, and each customer may have unique needs and networks. Ribbon recommends that customers work with network design and deployment engineers to establish the network design which best meets their requirements.

# Non-Goals

It is not the goal of this guide to provide detailed configurations that will meet the requirements of every customer. Usethis guide as a starting point and build the SBC configurations in consultation with network design and deployment engineers.

## **Audience**

This is a technical document intended for telecommunications engineers with the purpose of configuring both the Ribbon SBC and the third-party product. Navigating the third-party product as well as the Ribbon Ribbon SBC Edge GUI is required. Understanding the basic concepts of TLS/TCP /UDP. IP/Routing. SIP/RTP and SIP/SRTP is also necessary to complete the configuration and any required troubleshooting.

# **Prerequisites**

The following aspects are required before proceeding with the interop:

- Ribbon SBC SWe Lite on VMware
- SBC SWe Lite License
- Public IP Addressesand Port
- Anywhere365SIP trunks
  - Contact Anywhere365 for Domain, IP and Port information
- TLSCertificatesfor SBC SWe Lite

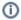

## Note

During this interop, the SIP trunk between Anywhere365 and Ribbon SBC SWe Lite has been configured with TLS and SRTP

# **Product and Device Details**

The configuration uses the following equipment and software:

Table 1: Requirements

| Product                            | Equipment/ Devices                | Software/ Firmware Version |
|------------------------------------|-----------------------------------|----------------------------|
| Ribbon Communications              | Ribbon SBC SWe Lite               | 9.0.1                      |
| Microsoft Corporation              | Microsoft Teams ClientDesktop app | 1.4.00.11161               |
|                                    | Microsoft Teams ClientMobile app  | 1416                       |
| Third Party Phones                 | Kapanga Softphone                 | 1.00                       |
|                                    | Phonerlite                        | 2.93                       |
| Anywhere365                        | Anywhere365SIP trunks             | NA                         |
| Administration and Debugging Tools | Wireshark                         | 3.2.7                      |
|                                    | LX Tool                           | 2.1.0.6                    |

# **Network Topology**

# **Deployment Topology**

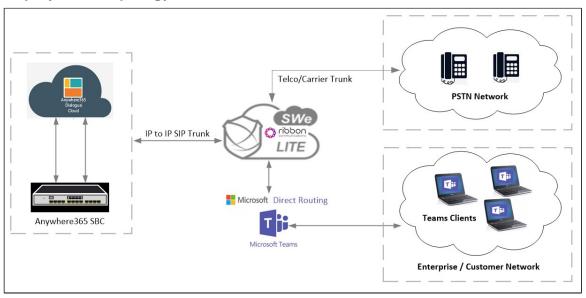

# **IOT Lab Topology**

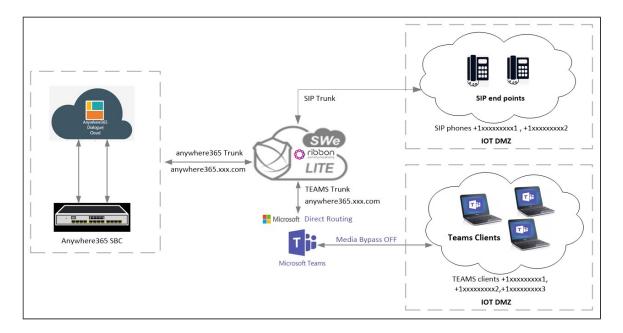

# Signaling and Media Flow

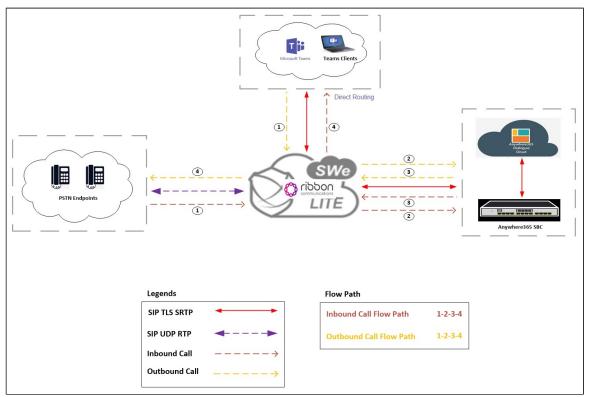

# **Document Workflow**

The sections in this document follow the sequence below. The reader is advised to complete each section for the successful configuration.

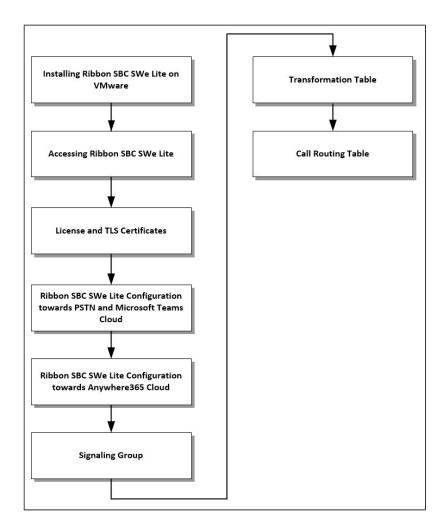

# Section A: Ribbon SBC SWe Lite Configuration

# Installing Ribbon SBC SWe Lite on VMware

The SBC SWe Lite is available for deployment on VMware. To deploy an SBC SWe Lite instance, refer tohttps://doc.rbbn.com/display/UXDOC90 /Installing+SBC+SWe+Lite+on+VMware+ESXi. Once SWe Lite instance is successfully created on VMware, retrieve the allocated NAT Public IPs, Ethernet IPs and Management IP. For more details, visit the link given in the References section.

# **Accessing Ribbon SBC SWe Lite**

Open any browser and enter the SBC IP address.

ClickEnterand log in with a valid User ID and Password.

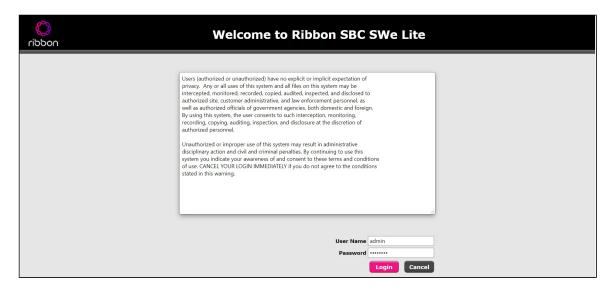

## **Networking Interfaces Information**

The Ribbon SBC SWe Lite supports five system created logical interfaces (known as Administrative IP, Ethernet 1 IP, Ethernet 2 IP, Ethernet 3 IP, and Ethernet 4 IP). In addition to the system created logical interfaces, the Ribbon SBC SWe Lite supports user-created VLAN logical sub-interfaces.

Ethernet 1 IP, Ethernet 2 IP are used for this interop.

From the Settingstab, navigate toNetworking Interfaces > Logical Interfaces.

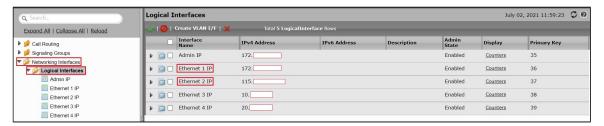

#### Ethernet 1 IP

Ethernet 1 IPis assigned an IP address used for transporting all the VOIP media packets (for example, RTP, SRTP) and all protocol packets (for example, SIP, RTCP, TLS). In the default software, Ethernet 1 IPis enabled, and an IPv4 address is acquired through a connected DHCP server or you can assign a static IP as well.

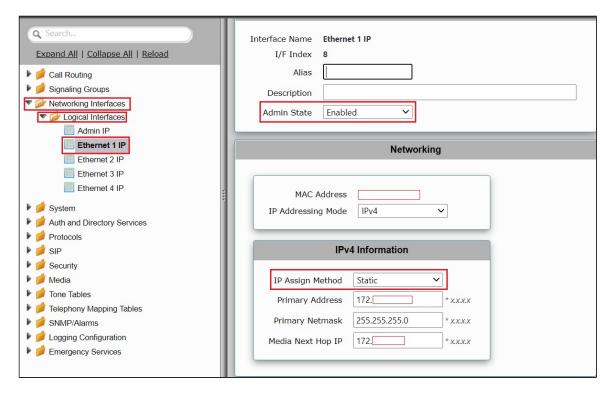

#### Ethernet 2 IP

Configure this Ethernet 2 interface as follows as per the requirement. This interface will face the Anywhere365 and Microsoftteams interface.

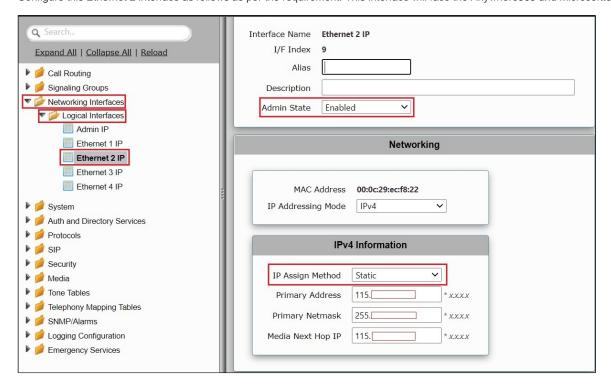

## **Configure Static Routes**

Static routes are used to create communication to remote networks. In a production environment, static routes are mainly configured for routing from a specific network to another network that you can only access through one point or one interface (single path access ordefault route).

## **Destination IP**

Specifies the destination IP address.

#### Mask

Specifies the network mask of the destination host or subnet. If the 'Destination IP Address' field and 'Mask' field are both 0.0.0.0, the static route is called the 'default static route'.

#### Gateway

Specifies the IP address of the next-hop router to use for this static route.

#### Metric

Specifies the cost of this route, and therefore indirectly specifies the preference of the route. Lower values indicate more preferred routes. The typical value is 1 for most static routes, indicating that static routes are preferred to dynamic routes.

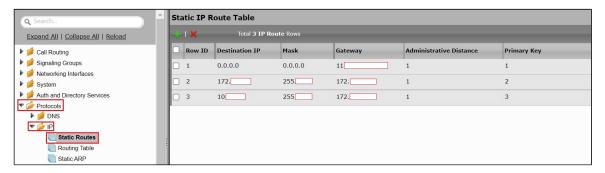

## **License and TLS Certificates**

### **View License**

This section describes how to view the status of each license along with a copy of the license keys installed on your SBC. The **Feature Licenses** panel enables you to verify whether a feature is licensed, along with the number of remaining licenses available for a given feature at run-time.

From the Settingstab, navigate to System > Licensing > Current Licenses.

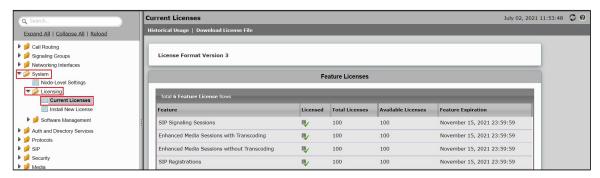

For more details on Licenses, refer to Ribbon SBC SWe Lite Licenses.

## **Import Trusted Root CA Certificates**

A Trusted CA Certificate is a certificate issued by a trusted certificate authority. Trusted CA Certificates are imported to the SBC SWe Lite to establish its authenticity on the network.

From the Settingstab, navigate to Security > SBC Certificates > Trusted CA Certificates.

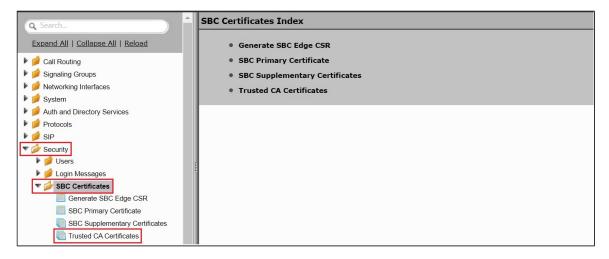

This section describes the process of importing Trusted Root CA Certificates, using either the File Uploador Copy and Pastemethods.

- 1. To import a Trusted CA Certificate, click the Import Trusted CA Certificate ( Land) Icon.
- 2. Select eitherCopy and PasteorFile Uploadfrom the Modemenu.
- 3. If you chooseFile Upload, use theSelect Filebutton to find the file.
- 4. ClickOK.

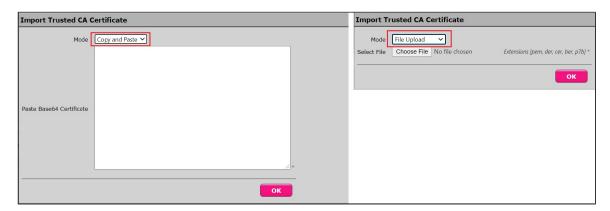

Follow the steps above to import certificates for this interop.

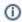

#### Note

Anywhere365 certificates:https://sectigo.com/resource-library/sectigo-root-intermediate-certificate-files

For this interop certificateshas been downloaded using the link above.

For the root chain, see the following information:

#### • Intermediate 1:

CN = Sectigo RSA Domain Validation Secure Server CA Serial number: 7d5b5126b476ba11db74160bbc530da7

#### Intermediate 2:

CN = USERTrust RSA Certification Authority Serial number: 3972443af922b751d7d36c10dd313595

RootCa:

CN = AAA Certificate Services

Serial number: 01

For more details on Certificates, refer toWorking with Certificates.

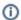

#### Note

When the Verify Statusfield in the Certificate panel indicates Expired or Expiring Soon, replace the Trusted CA Certificate. You must delete the old certificate before importing a new certificate successfully.

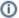

#### Note

Most Certificate Vendors sign the SBC Edge certificate with an intermediate certificate authority. There is at least one, but could be several intermediate CAs in the certificate chain. When importing the Trusted Root CA Certificates, import the root CA certificate and all Intermediate CA certificates. Failure to import all certificates in the chain causes the import of the SBC Edge certificate to fail. Refer to Unable e To Get Local Issuer Certificate for more information.

## Ribbon SBC SWe Lite Configuration towards PSTN and Microsoft Teams Cloud

This configuration uses web-based Easy Configuration Wizard for quick start provisioning towards the PSTN/carrier network as well as towards Microsoft Teams cloud.

## **Access the Easy Configuration Wizard**

- 1. In the WebUI, click the Taskstab.
- 2. In the left navigation pane, navigate to SBC Easy Setup > Easy Config Wizard. The Easy Configuration screen opens.

The SBC SWe Lite WebUI provides a built-in Easy Configuration wizard that lets you quickly and easily deploy the SBCfor operation with provider endpoints (SIP trunk, ISDN PSTN trunk, or IP PBX trunk) and user endpoints (Microsoft Teams, Microsoft On Premises - Skype for Business/Lync, IP Phones, or ISDN PBX or IP PBX).

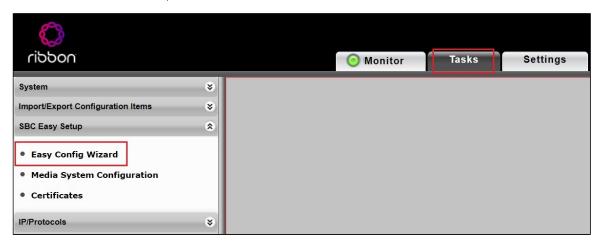

## **Navigating the Wizard**

As the wizard runs, it directs you through three configuration steps:

Step 1:Set the following parameters to describe the topology for the telephony service provider and user ends of the scenario.

- · Application:Click the drop-down arrow, then select the Service Provider and user endpoint types that the SBC is to connect to.
- Scenario Description: Type up to 32 characters to describe the connectivity scenario.
- Telephone Country: Click the drop-down arrow, then select the country where the telephone services operate.
- Emergency Services: ChooseELIN Identifier,E911/E112, orNoneas the emergency services type.
- SIP Sessions: Type a number from 1-960 to indicate the SIP sessions to allocate for the scenario.

Step 2:Configure the items required for the endpoints selected, fields display based on the endpoint selection in Step 1.

**Step 3:**The Easy Config validates the final parameters and displays a read-only summary of the configuration that the wizard will apply when you click **Finish**at Step 3. Before you click**Finish**, you can return to previous steps to make adjustments to the data summarized.

The wizard displays the following buttons for navigation:

- Previous: Moves back to the previous step.
- Next: Advances to the next step when the current step is validated and complete.
- Finish: Submits the data to the SBC.
- Cancel: Cancels the Easy Configuration data entered and redirects to the main WebUI.

## Configure SBC SWe Litefor SIP Trunk and for Microsoft Teams

During this interop:

Multi-legged approach was used to configure PSTN SIP Trunk and Microsoft Teams (Application: SIP Trunk Microsoft Teams).

Step 1:Configure SIP trunk along with Microsoft Teams using Multi-legged approach by following the steps below:

- 1. ChooseSIP Trunk Microsoft Teamsfrom the Application dropdown.
- 2. Provide the Description.
- 3. SelectUnited States in the Telephone Country field.
- 4. Type a number from 1-960 againstSIP Sessionsfield.
- 5. Select SIP Trunk Name as Other SIP Trunk for SIP Trunk and Microsoft Teams Connection as Teams Direct Routing.
- 6. ClickNext.

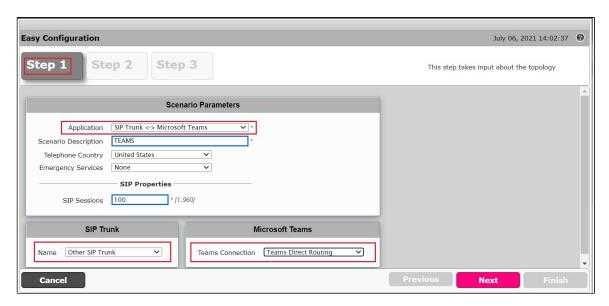

Step 2:After selecting the scenario in Step 1, the following template displays. Complete this step by performing the below actions:

- 1. Provide the FQDNs for Primary Element servers. The traffic is sent to these FQDNs from the SBC SWe Lite.
- 2. Use UDP with port number 5060 for SIP trunk configuration.
- 3. For MS Teams configuration, select the External interface (in this case Ethernet 2). After selecting Signaling/Media source IP. Check if the IP is correct and proceed by clicking Next.

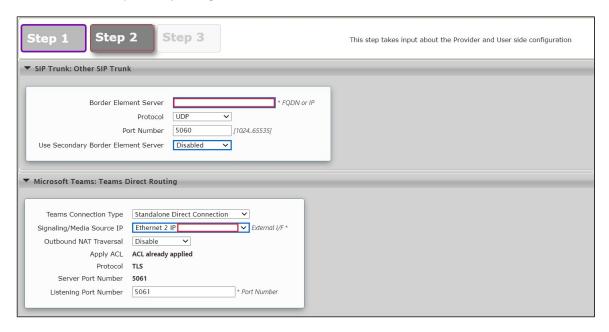

Step 3:This step displays a read-only summary of the configuration.

- 1. Check if the information entered in the previous steps is correct. If the information entered is wrong, return to the previous step by clicking **Pre vious** and modify the required field.
- 2. ClickFinishto complete the configuration.

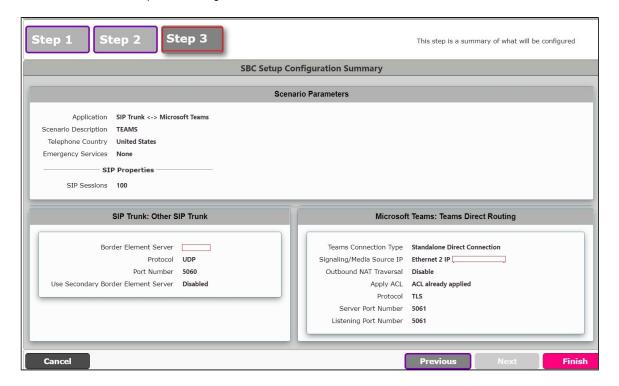

- A pop up window appears once all the 3 steps are completed. ClickOKto continue.
- Wait for the configuration to complete and clickOKon the next window. This will complete the configuration of SIP Trunk and Microsoft Teams.

## **Modify Media List**

Modify the media list that was created using easy wizard configuration.

Select Settings > Media > Media List > TEAMS: Teams Direct Routing List and remove SILK media profile and apply.

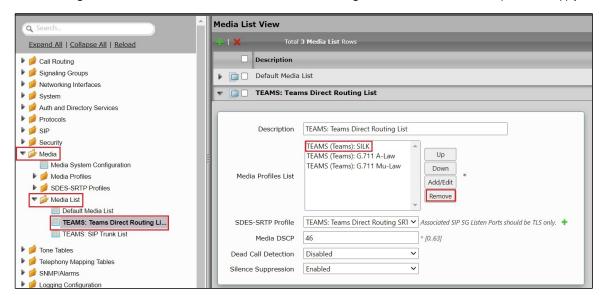

Select **Settings > Media > Media List > TEAMS: SIP Trunk List**and remove Fax media profile and apply.

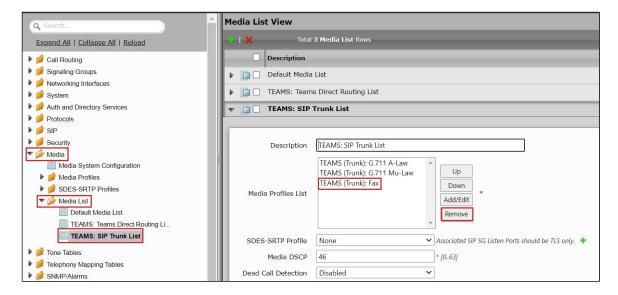

# Ribbon SBC SWe Lite Configuration towards Anywhere 365 Cloud

This section describes the steps to configure the SBC SWe Lite with TLS/SRTP towardsAnywhere365.

#### **Media Profile**

Select Settings > Media > Media Profiles.

- Select Create Media Profile > Voice Codec Profile.
- Create a Media profile with description "Anywhere365: G.711-A-Law" and "Anywhere365: G.711 Mu-Law" with G.711-A-Law and G.711-Mu-Law codec. Since dialogue cloud supports G.711 codec only.

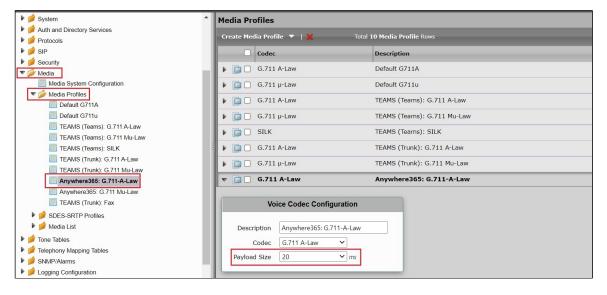

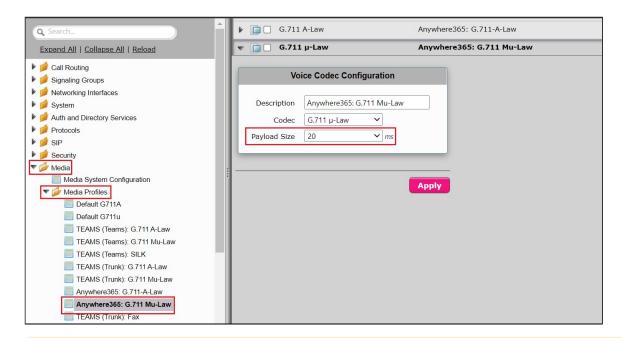

Δ

It is recommended to use a maximum packet time (max pTime) of 20ms for all Voice Codecs.

## **Create SRTP Profile**

SDES-SRTP Profilesdefine a cryptographic context that is used inSRTPnegotiation. SDES-SRTP Profilesrequired for enabling encryption and SRTPare applied to Media Lists. SDES-SRTP Profileswas previously named Media CryptoProfiles.

From the Settingstab, navigate to Media > SDES-SRTP Profiles.

• Click the + iconto create a new SRTP profile with description "Anywhere365: Dialogue Cloud SRTP".

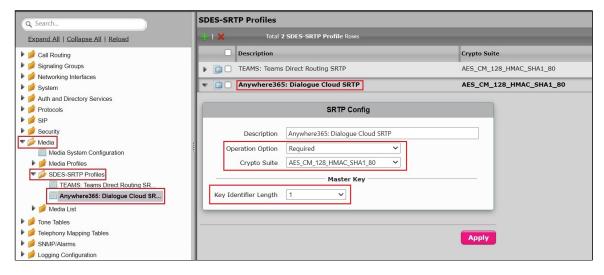

Follow the steps below to complete the configuration:

- 1. Provide the desired description for the profile.
- 2. Set Operation Option as "Required". This setting permits call connections only if you can use encryption for the call. If the peer device does not support SRTP (Secure Real Time Protocol) for voice encryption over the IP network, the call setup will fail.
- 3. Attach the Crypto suite "AES\_CM\_128\_HMAC\_SHAI\_80" -A crypto suite algorithm that uses the 128 bit AES-CM encryption key and a 80 bit HMAC\_SHA1 message authentication tag length.
- 4. Key Identifier Length set to "1".
- 5. ClickOK.

#### **Media List**

Media Profiles specify the individual voice and fax compression codecs and their associated settings for inclusion into a Media List. Different codecs provide varying levels of compression, allowing the reduction of bandwidth requirements.

- Select Settings > Media > Media List.
- Create a media list with desired description "Anywhere365: Dialogue Cloud List", add the media profile List and attach the SDES-SRTP Profile"Anywhere365: Dialogue Cloud SRTP".

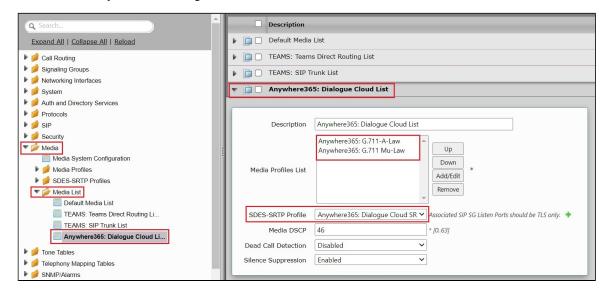

#### **SIPProfile**

SIP Profiles control how the SBC SWe Lite communicates with SIP devices. The SIP Profile controls important characteristics, such as the following: session timers, SIP header customization, SIP timers, MIME payloads, and option tags

#### Select Settings > SIP > SIP Profiles.

- Create a new SIP profile with desired name "Anywhere365: Dialogue Cloud Profile" and with the session timer enabled. The Minimum Acceptable Timer is 600, and the Offered Session Timer is 3600.
- Configure the required fields as shown in the screenshot below.

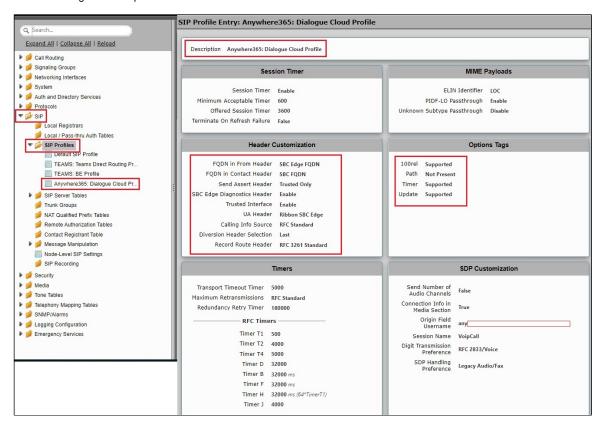

## **TLS Profile**

The TLS profile defines the crypto parameters for the SIP protocol.

SelectSettings >Security>TLS Profile.Click the +iconto create a new TLS profile.

- · Create a profile with desired name "Anywhere365: Dialogue Cloud TLS Profile" and Set TLS Protocol to TLS 1.2 Only.
- Select the correct valid public certificate from the drop down menu and Finally, ensure Validate Client FQDN is Disabled.

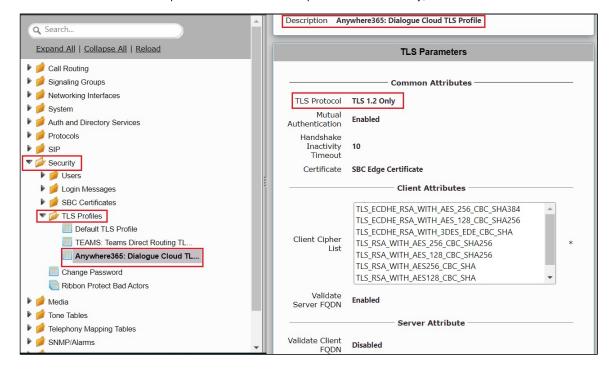

#### **SIP Server Table**

## SelectSettings > SIP > SIP Server Tables

SIP Server Tables contain information about the SIP devices connected to the SBC SWe Lite. The entries in the tables provide information about the IP Addresses, ports, and protocols used to communicate with each server. The table entries also contain links to counters that are useful for troubleshooting.

- Create a SIP Server Table with desired name "Anywhere365: Dialogue Cloud SIP Servers"
- Add domain name provided by the Anywhere365.
- Enter the correct signaling port number this will be 5061 for TLS or 5060 for TCP/UDP.
- Select the signaling protocol you require. The TLS is shown.
- For TLS, you will need to select the TLS Profile you created earlier.

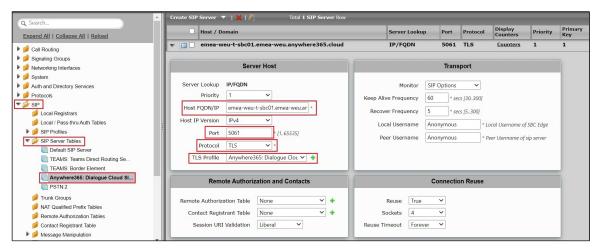

## **Enable OPTIONS**

An OPTIONS message is sent to the server. When this option is selected, additional configuration items are displayed:

#### **Keep Alive Frequency**

Specifies how often, in seconds, the SBC Edge queries the server with an OPTIONS message to determine the server's availability. Visible only when SIP Options is selected from the Monitorfield. If the server does not respond, the SBC Edge marks the Signaling Group as down. When the server begins to respond to the OPTIONS messages again, it is marked as up. In this case, Keep Alive Frequency is set to 30 seconds.

#### Recover Frequency

Specifies frequency in seconds to check server to determine whether it has become available. Recovery Frequency is set to 5 seconds for this interop.

#### Local Username

Local user name of the SBC Edge system. Default entry: Anonymous. Visible only when SIP Options is selected from the Monitor field.

#### Peer Username

User name of the SIP Server. Visible only when SIP Options is selected from the Monitor field. The user can change Local and Peer Usernames according to their wishes.

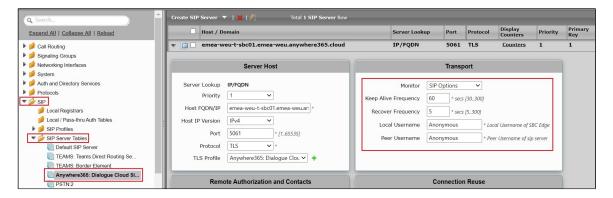

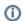

#### Note

Enable OPTIONS if required for the other SIP Server Tables.

## **Message Manipulation**

The Message Manipulation feature work in concert to modify and add SIP messages. The Message Manipulation examples below are used to save /store the headers and add to the request.

#### The SMM performs the following actions:

Saves the following headers of the inbound SIP messages.

- A365-AgentHunt
- A365-TenantId
- X-MS-RoutingPolicies

SelectSettings >SIP > Message Manipulation > Message Rule Table

Click theCreate Message Rule Table (+) icon.

- Provide the desired name"ANYWHERE HEADERS SAVE"
- Apply the SMM only for the Selected messages and choose Invite from the Message Selection list.
- ClickOK.

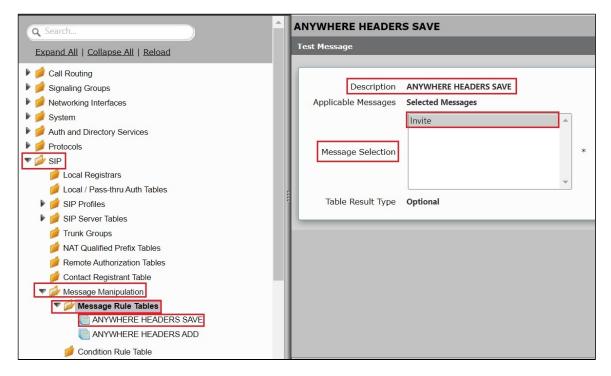

Message Manipulation - Create three header rules for the newly created rule table "ANYWHERE HEADERS SAVE"

- Click theexpand( )icon next to the Rule Table entry created.
- From the Create Rule drop down box, select Header Rule.
- Provide a description as required "A365-AgentHunt-Save".
- Header Action "Modify".
- Header Name "A365-AgentHunt".
- Header value 'Copy value to' with SG User Value 1 and apply.

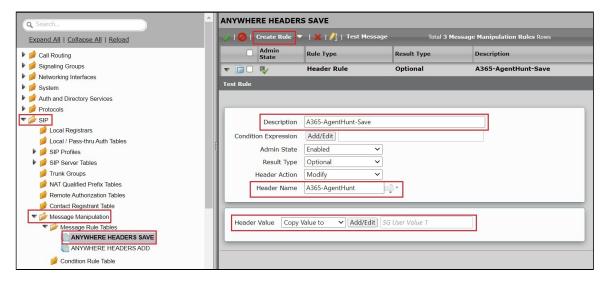

- From the Create Rule drop down box, again select Header Rule.
- Provide a description as required "A365-TenantId-Save".
- Header Action "Modify".
- Header Name "A365-TenantId".
- Header value 'Copy value to' with SG User Value 2 and apply.

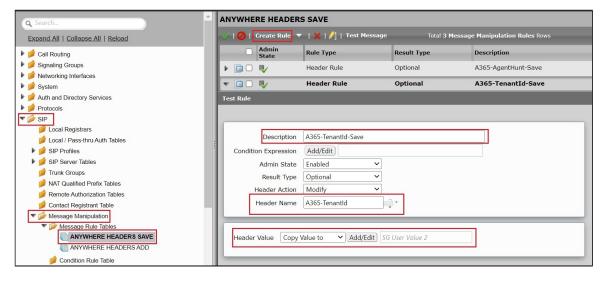

- From the Create Rule drop down box, again select Header Rule.
- Provide a description as required "X-MS-RoutingPolicies-Save".
- Header Action "Modify".
- Header Name "X-MS-RoutingPolicies".
- Header value 'Copy value to' with SG User Value 3 and apply.

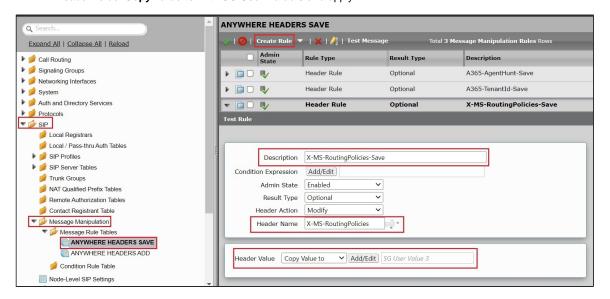

## The SMM performs the following actions:

Adds the following headers to the outbound SIP messages.

- A365-AgentHunt
- A365-TenantId
- X-MS-RoutingPolicies

SelectSettings >SIP > Message Manipulation > Message Rule Table

Click theCreate Message Rule Table(+) icon.

- Provide the desired name"ANYWHERE HEADERS ADD".
- · Apply the SMM only for the Selected messages and choose Invite from the Message Selection list.
- Click OK.

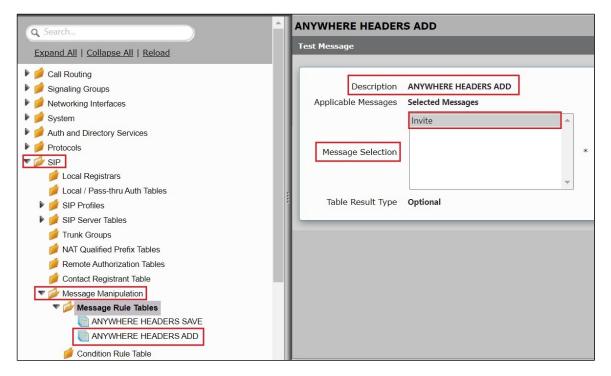

Message Manipulation - Create three header rules for the newly created rule tablesay "ANYWHERE HEADERS ADD"

- Click the**expand**( )icon next to the Rule Table entry created.
- From the Create Rule drop down box, select Header Rule.
- Provide a description as required"A365-AgentHunt-ADD".
- Header Action "Add".
- Header Name "A365-AgentHunt".
- Header value 'Add' with SG User Value 1 and apply.

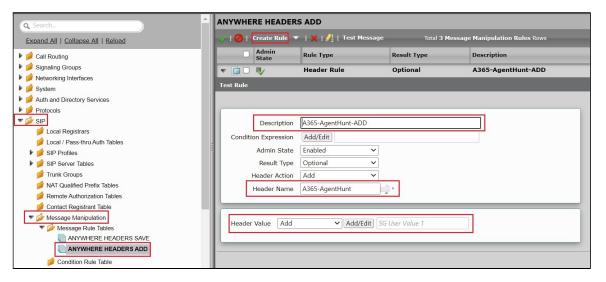

- From the Create Rule drop down box, again select Header Rule.
- Provide a description as required "A365-TenantId-ADD".
- · Header Action "Add".
- Header Name "A365-TenantId".
- Header value 'Add' with SG User Value 2 and apply.

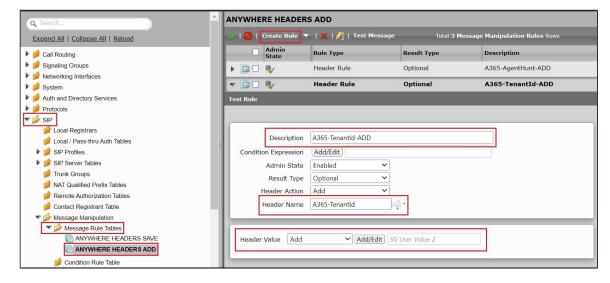

- From the Create Rule drop down box, again select Header Rule.
- Provide a description as required "X-MS-RoutingPolicies-ADD".
- Header Action "Add".
- Header Name "X-MS-RoutingPolicies".
- Header value "Add"with SG User Value 3 and apply.

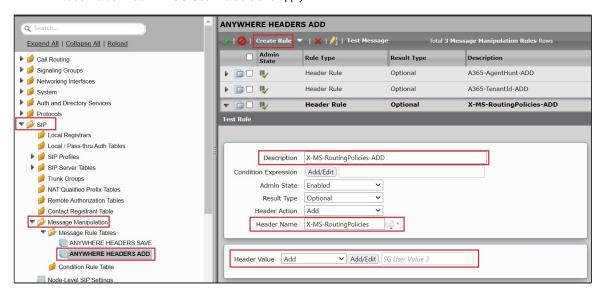

## **Signaling Group**

Signaling Groups allow grouping telephony channels together for the purposes of routing and shared configuration. They are the entity where calls are routed, as well as the location that the Call Routes are selected.

## SelectSettings > Signaling Groups

- Create an entry in signaling group named "Anywhere365: Dialogue Cloud".
- Choose "Anywhere365: Dialogue Cloud Profile" under Sip Profile.
- Choose Call Routing as "Anywhere365: From Dialogue Cloud".

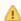

Initially choose Default call Route. Create the Route, as shown in the call Routing section, and then update the call Route to "Anywhere36 5: From Dialogue Cloud".

- Choose Agent type as "Back-to-Back user agent" and media list as "Anywhere365: Dialogue Cloud List".
- Choose SIP Server Table as "Anywhere365: Dialogue Cloud SIP Servers".

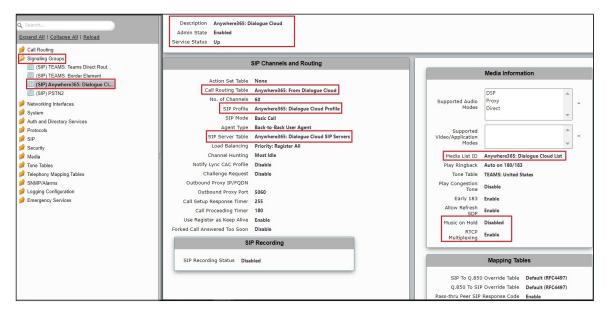

- Update the Federated IP/FQDN, i.e. the FQDN of the anywhere365 as provided by anywhere365.
- Add a listening port for TLS.
- Add message manipulation under the inbound section that we created earlier to save headers.
- Enable Message Manipulation.
- Click Add/Editon Inbound Message Manipulation.
- This displays a drop-down list of available message tables. Select an entry and click Apply.

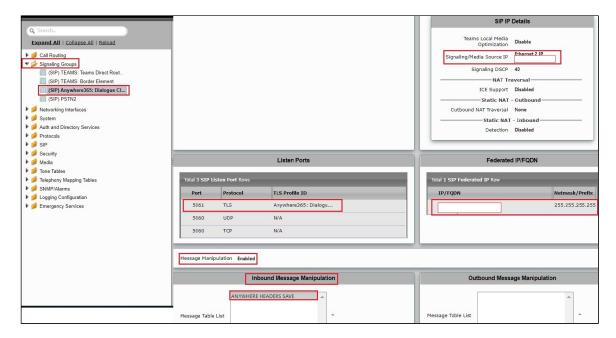

## **Cause Code Reroutes**

Select Telephony Mapping Tables > Cause Code Reroutes.

- Click the Cause Code Reroute table (+) iconfor new entry creation.
- Provide the required description.
- Add the Q.850 Cause Codes as '102: Recovery on Timer Expiry'.
- Click Apply.

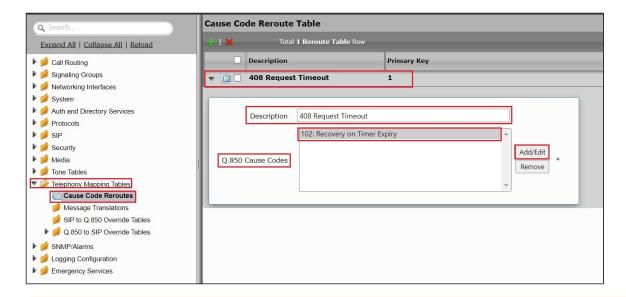

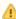

Cause code reroute must be used in the call routing table "TEAMS: From SIP Trunk" and "TEAMS: From Microsoft Teams Direct Routing" to reroute call when receiving "408 Request Timeout" response from dialogue cloud.

#### Q.850 to SIP Override Tables

Select Telephony Mapping Tables >Q.850 to SIP Override Tables.

- Click the Q.850 to SIP Override tables ( ) iconfor new entry creation.
- Provide the required description.
- · Click OK.
- Select the entry and update Q.850 Cause Code from the drop down list '34: No Circuit/Channel Available'.
- Select SIP Response from drop down as '486 Busy Here'.
- · Click Apply.

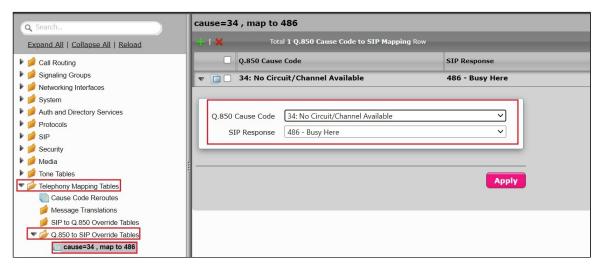

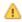

In order to avoid multiple REFER from TEAMS, choose the "Q.850 to SIP Override Tables" record for transfer reject scenario when we get '486 response' for reject from PSTN. Update the Q.850 to SIP Override Table in "TEAMS: Teams Direct Routing" signaling group.

### **Tone Table (Optional)**

When using the Easy Config Wizard, we get "TEAMS: United States" record.

• Click theTone Table( †) icon for any new creation if required. Signaling group can be attached with the tone table.

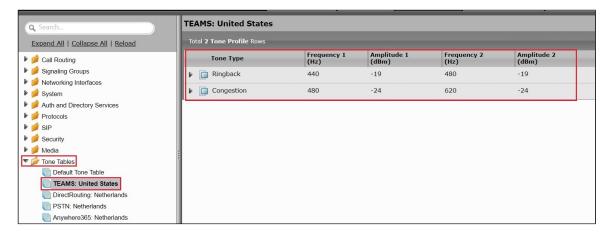

## **Node level Settings**

In the Sip profile (Anywhere365: Dialogue Cloud Profile), we have "FQDN in From Header" and "FQDN in Contact Header" configured as "SBC Edge FQDN" and "SBC FQDN". As a result, Node level settings need to be configured.

#### From the System > Node-Level Settings

• Usingthe FQDN update the "Host name" and "Domain Name".

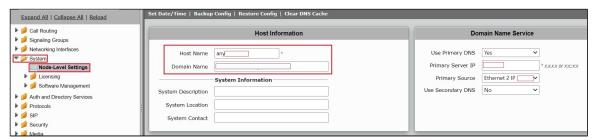

# Signaling Group

Signaling Groups allow grouping telephony channels together for the purposes of routing and shared configuration. They are the entity to which calls are routed, as well as the location from whichCall Routes are selected.

## **Update Signaling Group**

Update the signaling group which was created using easy wizard configuration.

**Settings>Signaling Groups.**Click theexpand( ) icon next to the entry.

- Update the signalinggroup "TEAMS: Teams Direct Routing".
- Enable "Message Manipulation" and attach the rule "ANYWHERE365\_HEADERS\_ADD" rule to outbound Message Manipulation.
- Update the "Q.850 to SIP Override" with the rule created.
- Verify all the required changes has been taken care as per the snap for "TEAMS: Teams Direct Routing" signaling group.
- ClickApply.

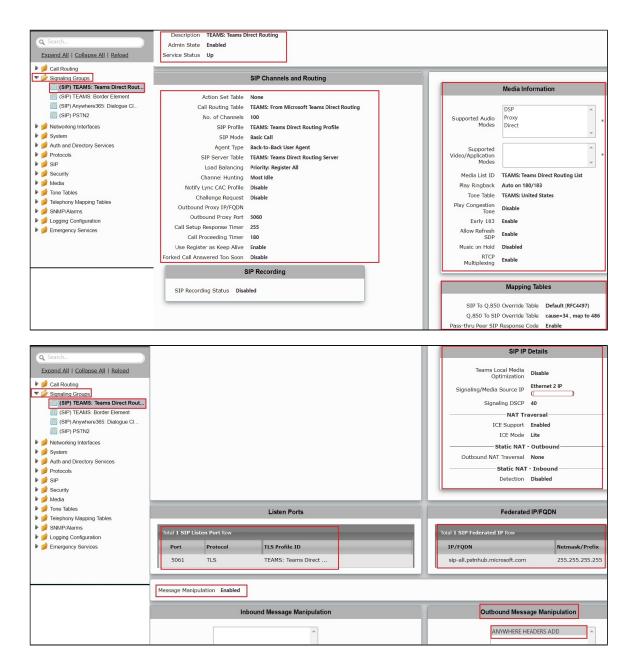

**Settings>Signaling Groups.**Click theexpand( ▶ ) icon next to the entry.

- Update the signaling group "TEAMS: Border Element".
- Enable "Message Manipulation" and attach the rule "ANYWHERE365\_HEADERS\_ADD" rule to outbound Message Manipulation.
- Enable "Early 183".
- Verify all the required changes has been taken care as per the snap for "TEAMS: Border Element" signalinggroup.
- ClickApply.

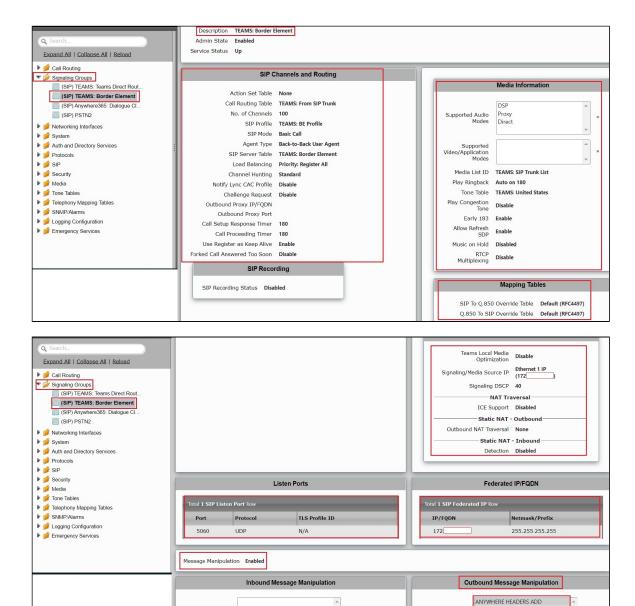

## **Transformation Table**

Transformation Tables facilitate the conversion of names, numbers and other fields when routing a call. They can, for example, convert a public PSTN number into a private extension number, or into a SIP address (URI). Every entry in aCall Routing Tablerequires a Transformation Table, and they are selected from there. In addition, Transformation tables are configurable as a reusable pool that Action sets can reference.

From the Settings > Call Routing > Transformation.

### **Create Transformation Table**

Each Transformation Table contains a list ofentries considered as routing rules to execute on. Each rule is executed in order until the end of the table is reached or when a Mandatory entryfails to execute.

• Create transformation table as "To Dialogue Cloud".

Message Table List

Follow the procedure described below to configure Transformation Tables and the Entries.

- 1. Click the Create (+) icon.
- 2. Enter a descriptive name in the **Description** text field.
- 3. ClickOK.
- Creating an Entry to a Message Transformation Table.

For this interop, the entries are created based on the numbers associated with each endpoint. Users arefree to select their own variables or Regular expressions.UCC prime number can be configured.

- Click the Create (+)iconnext to the table created in the previous step.
- 2. Provide the below details:

#### **Admin State:**

Enabled-The default state is Enabled.

#### Match Type:

Optional:Optional entries must match at least one of that Input Field type.

When a call arrives at a Transformation Table, the incoming message contains a number of Informational Elements (IEs). These IEs include important call information such as: Called Address/Number, Called Extension, Calling Name, Redirecting Number and others. Each Informational Element is processed row by row in the Transformation Table.

#### Value (Input/Output):

Specifies the value to match against for the selected type. Depending on the type selected, values are free-form or selected from a menu.

3. Click Apply.

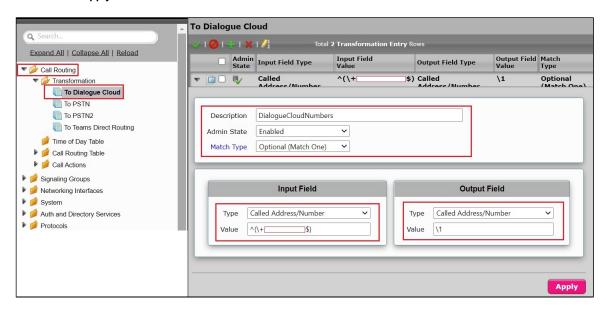

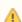

For details on Transformation Table Entry configuration, refer to Creating and Modifying Entries to Transformation Tables. For call digit matching and manipulation through the use of regular expressions, refer to Creating Call Routing Logic with Regular Expressions.

## **Modify Transformation Table**

The Transformation Tables created for MS Teams and SIP Trunk through Easy Config Wizard are to be modified.

- Modify transformation table for "TEAMS: From Microsoft Teams Direct Routing: Passthrough" as "To Teams Direct Routing".
- TEAMS user agent numbers can be configured as required.
- 1. Click theexpand( ) icon next to the entry you wish to modify.
- 2. Modify the table's Description as desired.
- 3. Modify the Values from Input field and Output field as required.
- 4. Set the Match Type as Optional (Match one).
- 5. ClickOK.

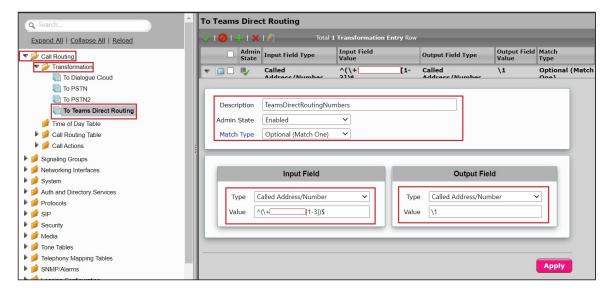

- Modify transformation table for "TEAMS: From SIP Trunk: Passthrough" as "To PSTN".
- PSTN user numbers can be configured as required.
- 1. Click the**expand**( ) icon next to the entry you wish to modify.
- 2. Modify the table's Description as desired.
- 3. Modify the Values from Input field and Output field as required.
- 4. Set the Match Type as Mandatory (Must Match).
- 5. ClickOK.

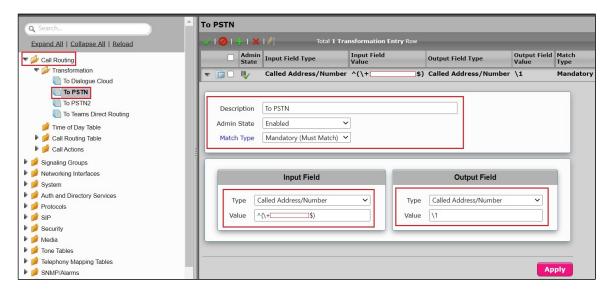

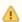

While modifying the transformation table, description and the entries as been modified as required

# **Call Routing Table**

Call Routing allows carrying of calls between Signaling Groups. Routes are defined by Call Routing Tables, which allow for a flexible configuration that calls carry, and how to translate them.

SelectSettings > Call Routing > Call Routing Table.

## **Create Call Routing Table**

Call Routing Tablesare one of the central connection points of the system, linkingTransformation Tables,Message Translations, Cause Code Reroute Tables, Media Lists and the three types of Signaling Groups (ISDN, SIP and CAS).

• Create Call Routing table as "Anywhere365: From Dialogue Cloud"

In the SBC SWe Lite, call routing occurs between Signaling Groups.

In order to route any call to or from a call system connected to the SBC, you must first configure a Signaling Group to represent that device or system. The following list illustrates the hierarchical relationships of the various Telephony routing components of a SBC call system:

- Signaling Group describes the source call and points to a routing definition known as a Call Route Table
- Call Route Table contains one or more Call Route Entries
- Call Route Entries points to the destination Signaling Group(s)

Each call routing entry describes how to route the call and also points to a Transformation Table that defines the conversion of names, numbers and other fields when routing a call.

To create an entry:

- Click the Create Routing Entry( +) icon.
- 2. Set the following fields:

#### **Admin State:**

Enabled - Enables the call route entry for routing the call, displays in configuration header as

#### Route Priority:

Priority of the route from 1 (highest) to 10 (lowest). Higher priority routes are matched against before lower priority routes, regardless of the order of the routes in the table.

#### **Number/Name Transformation Table:**

Specifies the Transformation Table to use for this routing entry. This drop-down list is populated from the entries in the Transformation Table.

#### **Destination Signaling Groups:**

Specifies the Signaling Groups used as the destination of calls. The first operational Signaling Group from the list is chosen to place the call. Click the **Add/Edit** button to select the destination signaling group.

#### **Audio Stream Mode:**

DSP(default entry): The SBC uses DSP resources for media handling (transcoding), but does not facilitate the capabilities/features between endpoints that are not supported within the SBC (codec/capability mismatch). When the DSPis configured, the Signaling Groups enabled to supportDSPare attempted in order.

#### Media Transcoding:

Enabled: Enable Transcoding on SIP-to-SIP calls.

3. ClickApply.

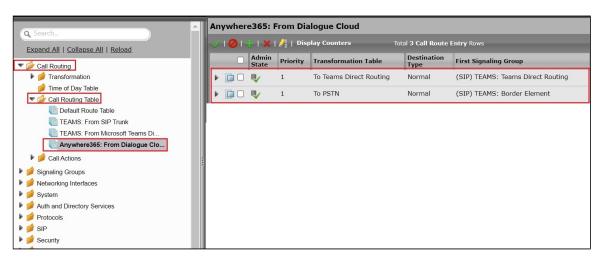

**Route1 details:** Number/Name Transformation Table with "To Teams Direct Routing" and Destination Signaling Groups with "TEAMS: Teams Direct Routing".

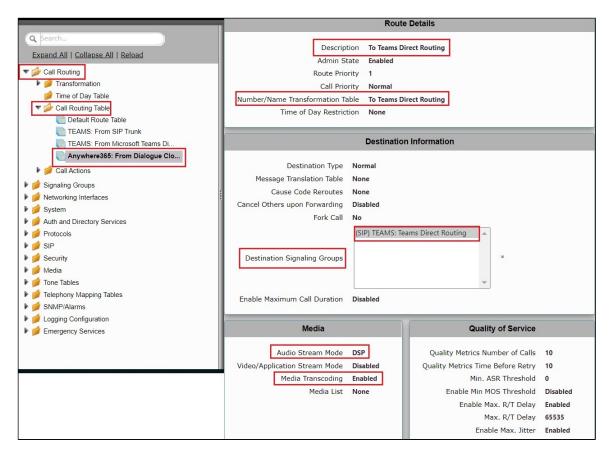

Route2 details: Number/Name Transformation Table with "To PSTN" and Destination Signaling Groups with "TEAMS: Border Element".

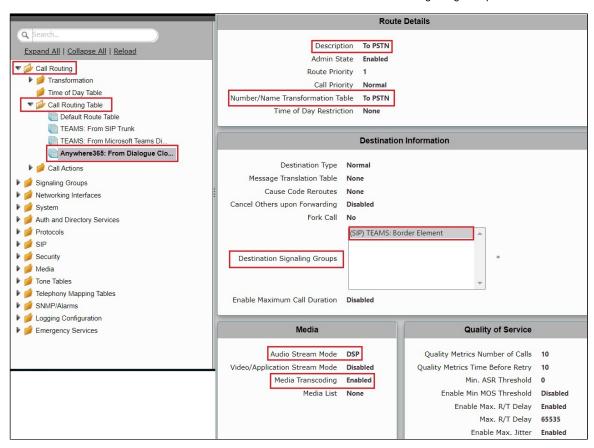

## **Modify Call Routing Table**

The Call routing Tables created for MS Teams and SIP Trunk through Easy Config Wizard are to be modified.

• Modify Call Routing table for "TEAMS: From SIP Trunk".

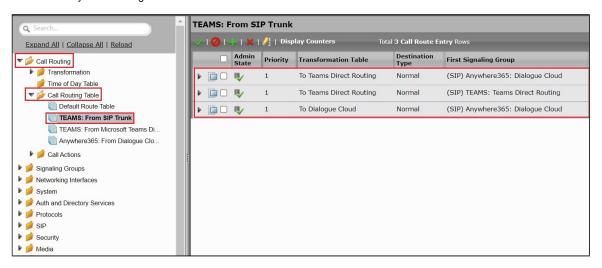

Route1 details:Number/Name Transformation Table with "To Teams Direct Routing" and Destination Signaling Groups with "Anywhere365: Dialogue Cloud", cause code reroute configured.

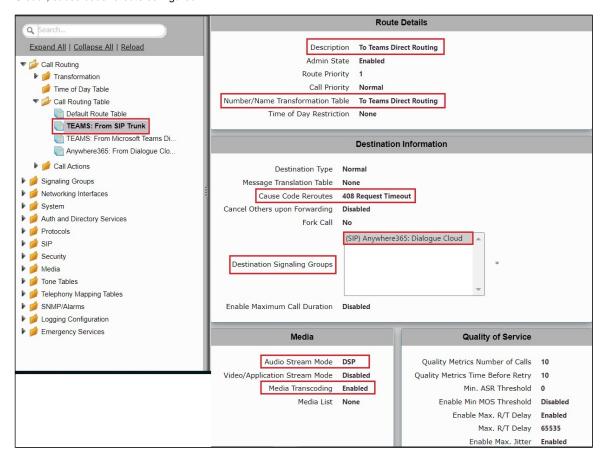

Route2 details: Reroute the call based on 408 response to (TEAMS: Teams Direct Routing) signaling group.

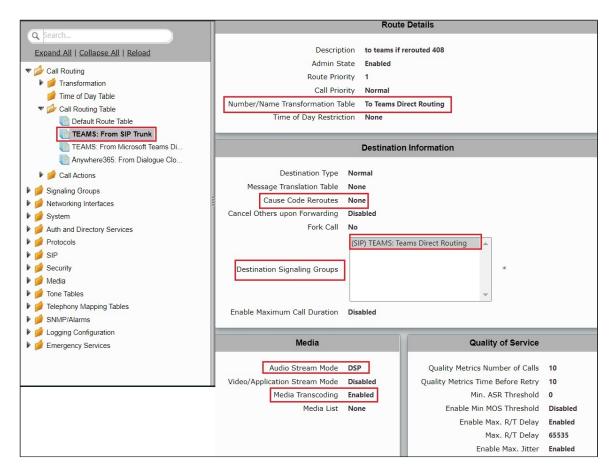

Route3 details: Number/Name Transformation Table with "To Dialogue Cloud" and Destination Signaling Groups with "Anywhere365: Dialogue Cloud".

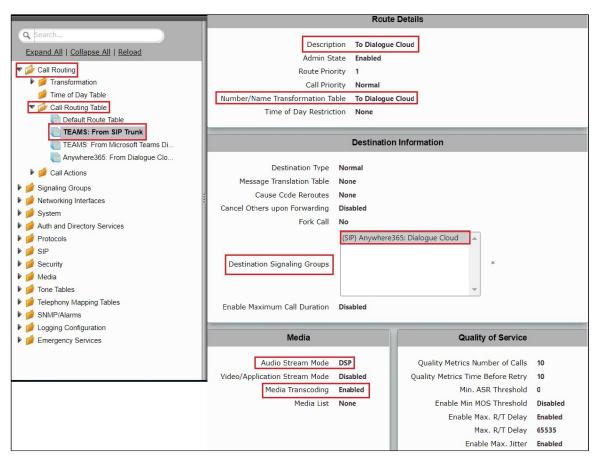

• Modify Call Routing table for "TEAMS: From Microsoft Teams Direct Routing".

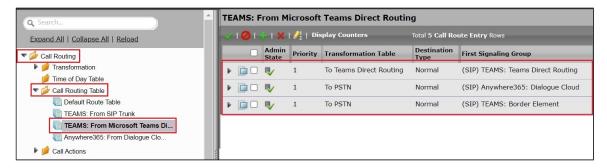

Route1 details:Number/Name Transformation Table "To Teams Direct Routing" and Destination Signaling Groups "TEAMS: Teams Direct Routing".

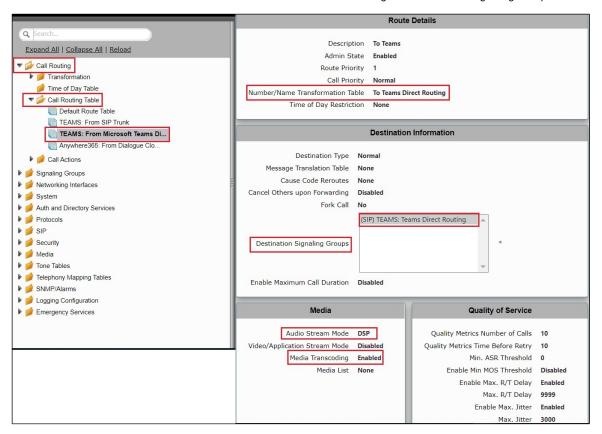

Route2 details:Number/Name Transformation Table with "To PSTN" and Destination Signaling Groups with "Anywhere365: Dialogue Cloud", cause code reroute configured.

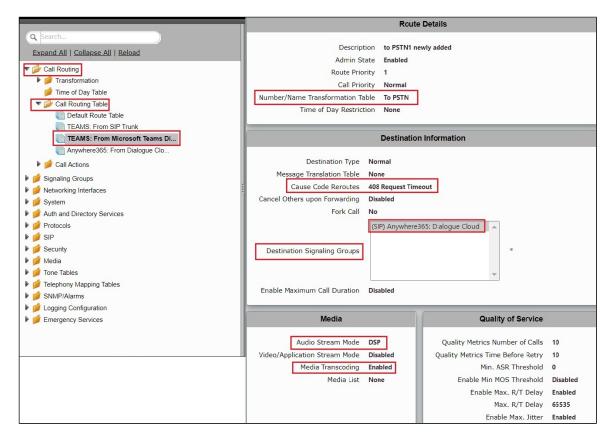

Route3 details: Based on 408 response reroute to (TEAMS: Border Element) signaling group.

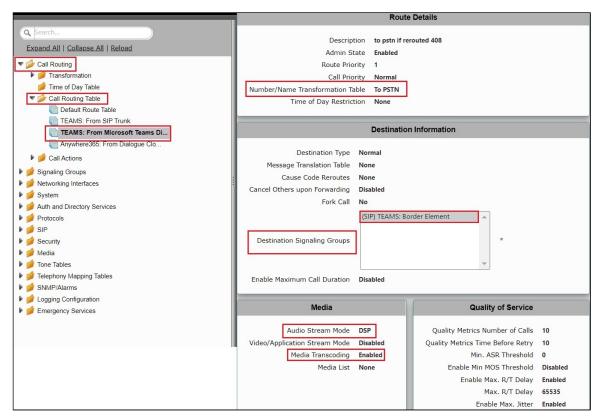

# Section B: Anywhere 365 Configuration

For anywhere365 relatedconfigurations and queries, please contact the Anywhere365 technical support team.

# Supplementary Services and Features Coverage

The following checklist depicts the set of services/features covered through the configuration defined in this Interop Guide.

| Sr. No. | Supplementary Services/ Features           | Coverage |
|---------|--------------------------------------------|----------|
| 1       | Call Setup and Termination over TLS        | ✓        |
| 2       | Call Transfer (Blind/Unattended/Cold)      | ✓        |
| 3       | Call Transfer (consultative/Attended/Warm) | ✓        |
| 4       | Supervisor actions                         | ✓        |
| 5       | Quality Management using DTMF              | ✓        |
| 6       | Call hold and Resume (with MOH enable)     | ✓        |
| 7       | Call hold and Resume (without MOH enable)  | ✓        |
| 8       | AnonymousCall                              | ✓        |
| 9       | Long Duration                              | ✓        |
| 10      | OPTIONS validation                         | ✓        |
| 11      | DTMF handling                              | ✓        |
| 12      | Session Audits                             | ✓        |

#### Legend

| Supported     | ✓ |
|---------------|---|
| Not Supported | X |

# Caveats

• Two way audio issue (both sides not audible) has been observed when blind transfer initiated by Teams is rejected from PSTN side. This is a known issue for Ribbon and will be addressed in the upcoming SBC releases.

# Support

For any support related queries about this guide, please contact your local Ribbon representative, or use the details below:

- Sales and Support: 1-833-742-2661
- Other Queries: 1-877-412-8867
- Website:https://ribboncommunications.com/about-us

# References

For detailed information about Ribbon products and solutions, please visit: https://ribboncommunications.com/products

For detailed information about Anywhere365 products and solutions, please visit: https://anywhere365.io/

# Conclusion

This Interoperability Guidedescribe the configuration steps required for **Ribbon SBC SWe Lite**to successfully interoperate with **Anywhere365**. All feature and serviceability test cases were completed and passed with the exceptions/observations noted in Test Results.

All features and capabilities tested are detailed within this document - any limitations, notes or observations are also recorded in order to provide the reader with an accurate understanding of what is/is not covered.

| 2021 Ribbon | Communications Operati | ng Company, Inc. 2 | 021 ECI Telecom Ltd | d. All rights reserved. |  |
|-------------|------------------------|--------------------|---------------------|-------------------------|--|
|             |                        |                    |                     |                         |  |
|             |                        |                    |                     |                         |  |
|             |                        |                    |                     |                         |  |
|             |                        |                    |                     |                         |  |
|             |                        |                    |                     |                         |  |
|             |                        |                    |                     |                         |  |
|             |                        |                    |                     |                         |  |
|             |                        |                    |                     |                         |  |
|             |                        |                    |                     |                         |  |
|             |                        |                    |                     |                         |  |
|             |                        |                    |                     |                         |  |
|             |                        |                    |                     |                         |  |
|             |                        |                    |                     |                         |  |
|             |                        |                    |                     |                         |  |
|             |                        |                    |                     |                         |  |
|             |                        |                    |                     |                         |  |
|             |                        |                    |                     |                         |  |
|             |                        |                    |                     |                         |  |
|             |                        |                    |                     |                         |  |

Configuration guidance is provided to enable the reader to replicate the same base setup additional configuration changes are possibly required to suit the exact deployment environment.